# **Operator Manual:**

## **Streamflow and Weather Database**

## **From:**

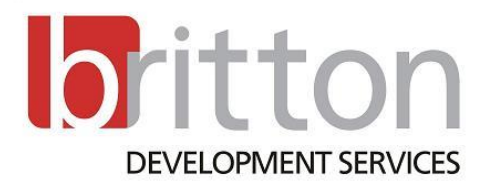

## **To:**

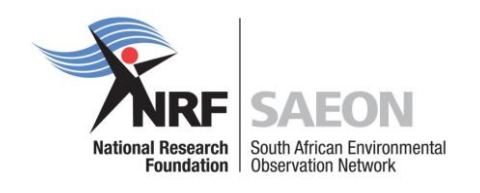

## **1 July 2012**

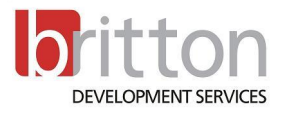

#### **Table of Contents**

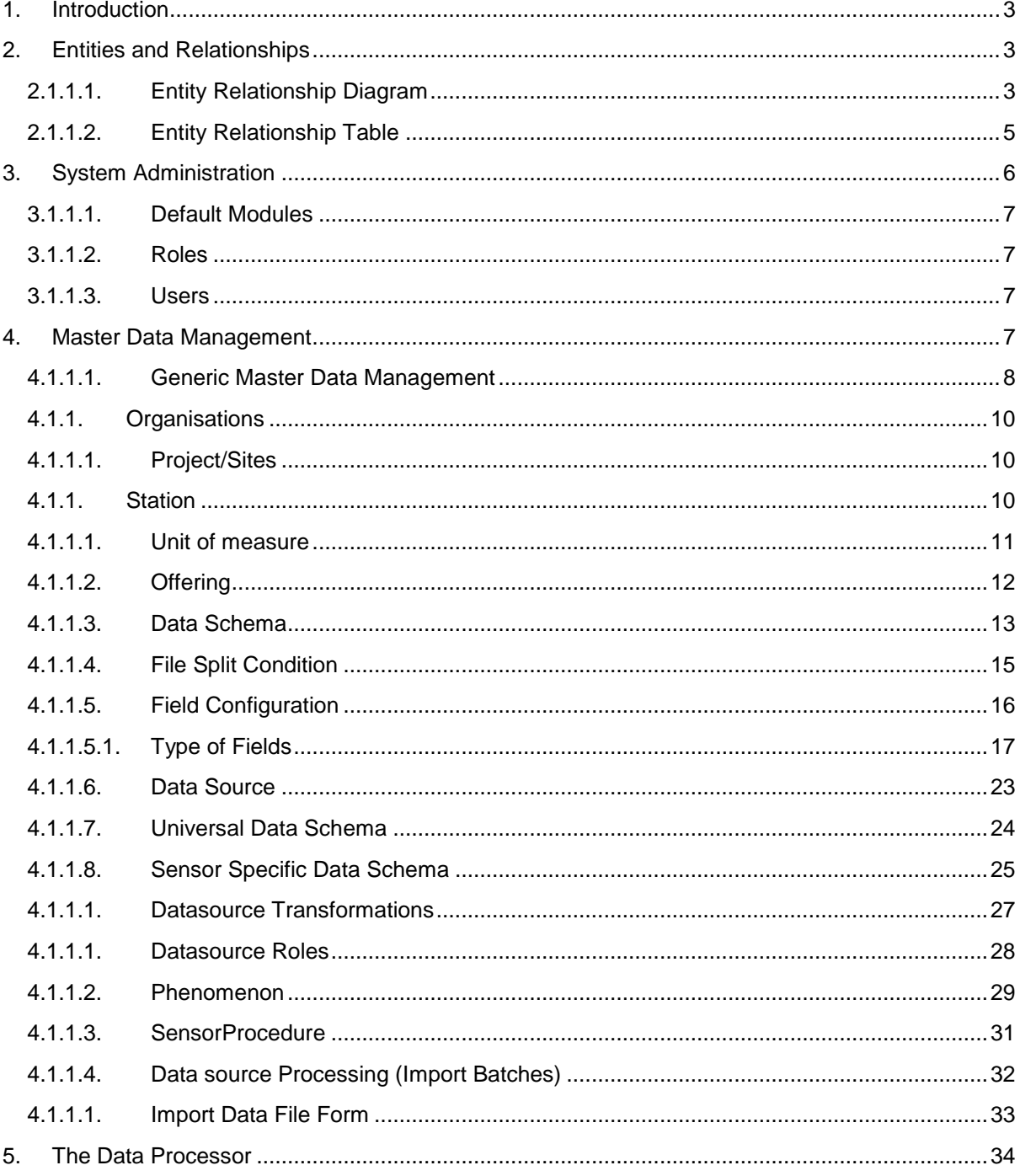

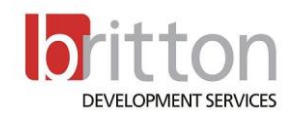

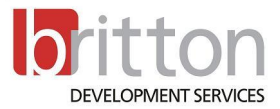

#### **1. Introduction**

<span id="page-2-1"></span><span id="page-2-0"></span>This document provides information and guidance to the end user of the system.

## **2. Entities and Relationships**

<span id="page-2-2"></span>**2.1.1.1. Entity Relationship Diagram**

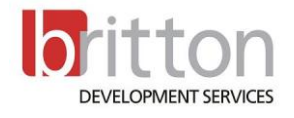

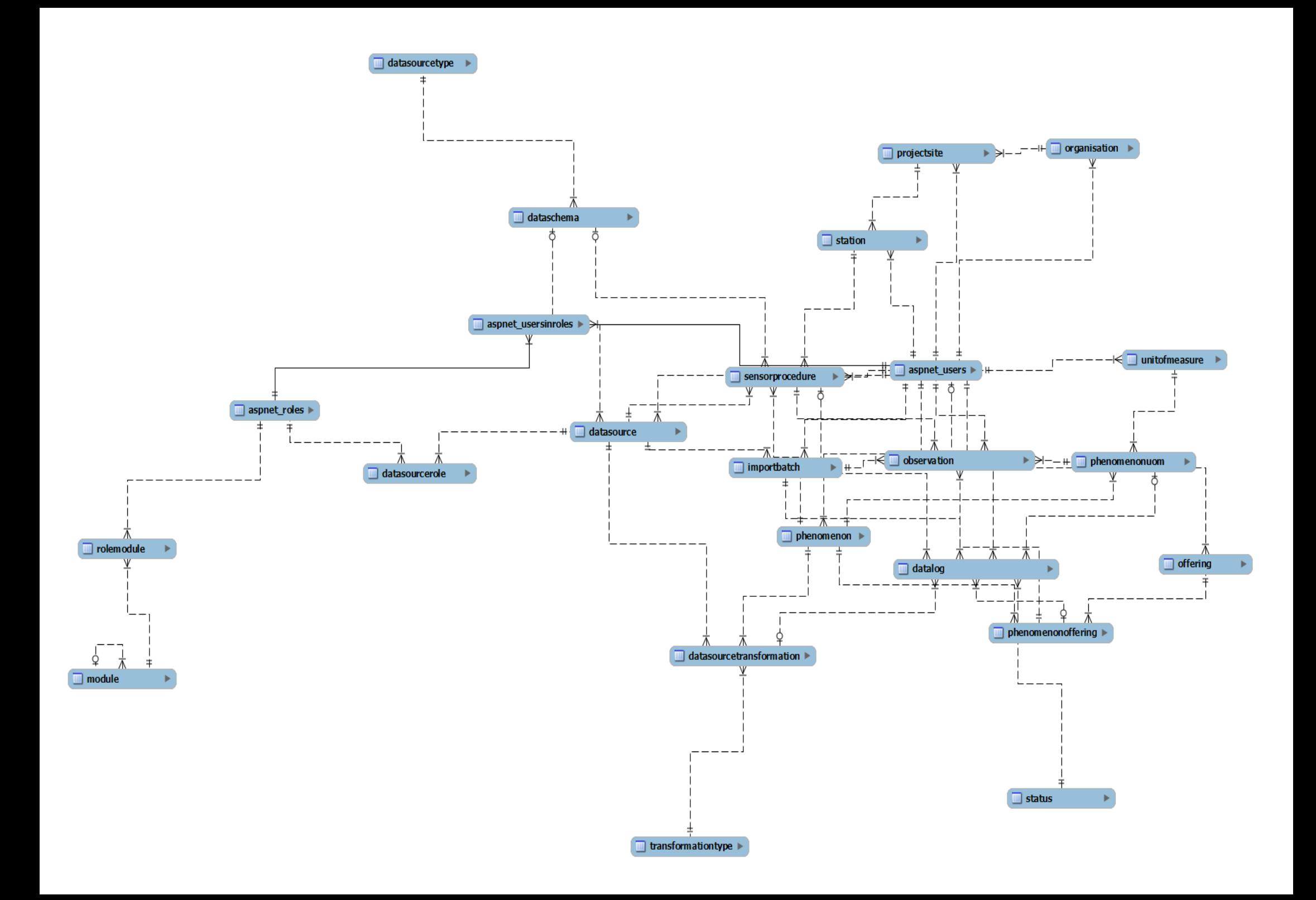

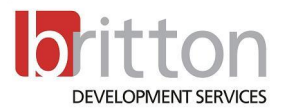

## **2.1.1.2. Entity Relationship Table**

<span id="page-4-0"></span>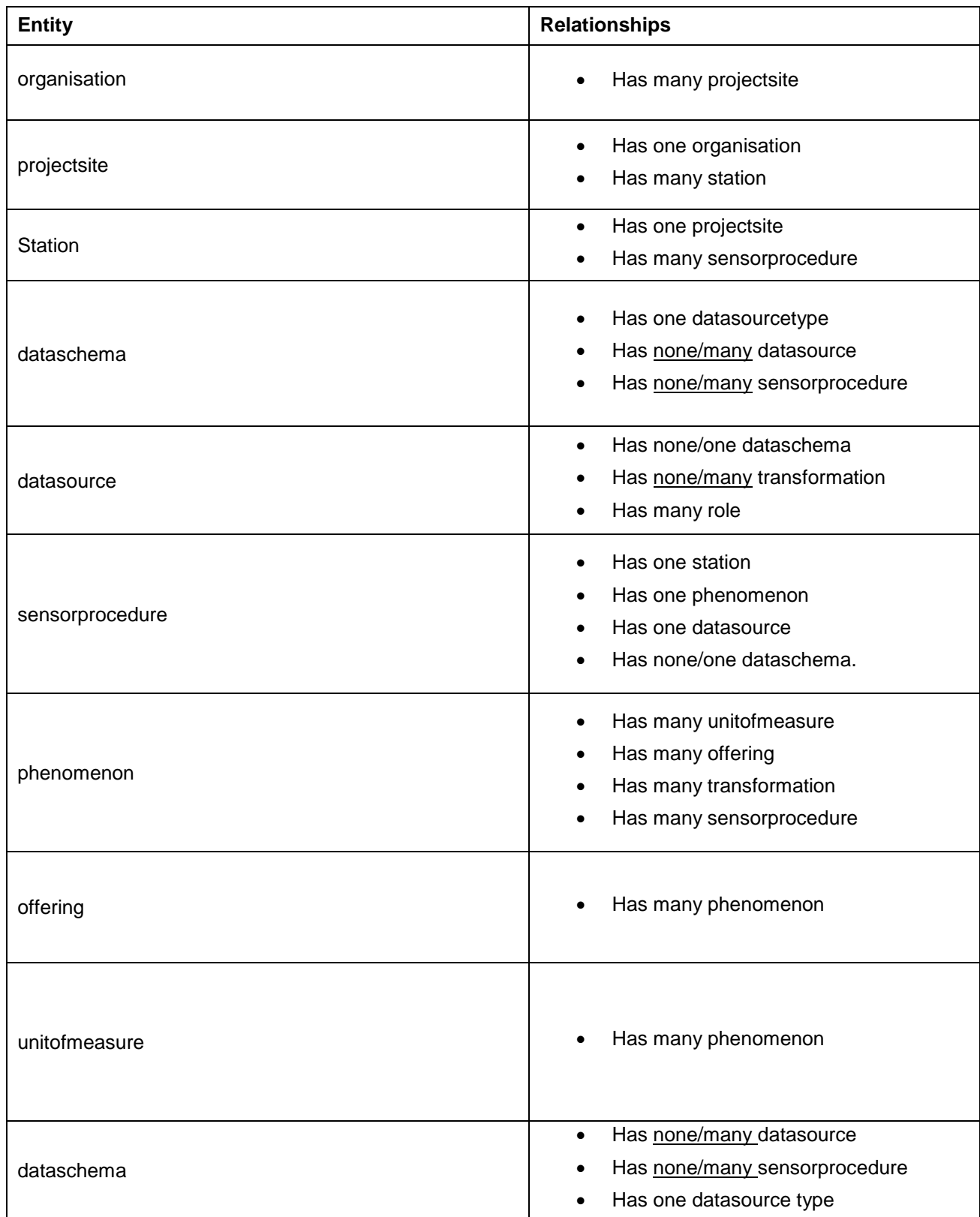

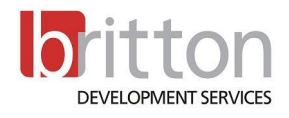

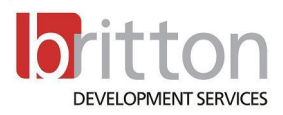

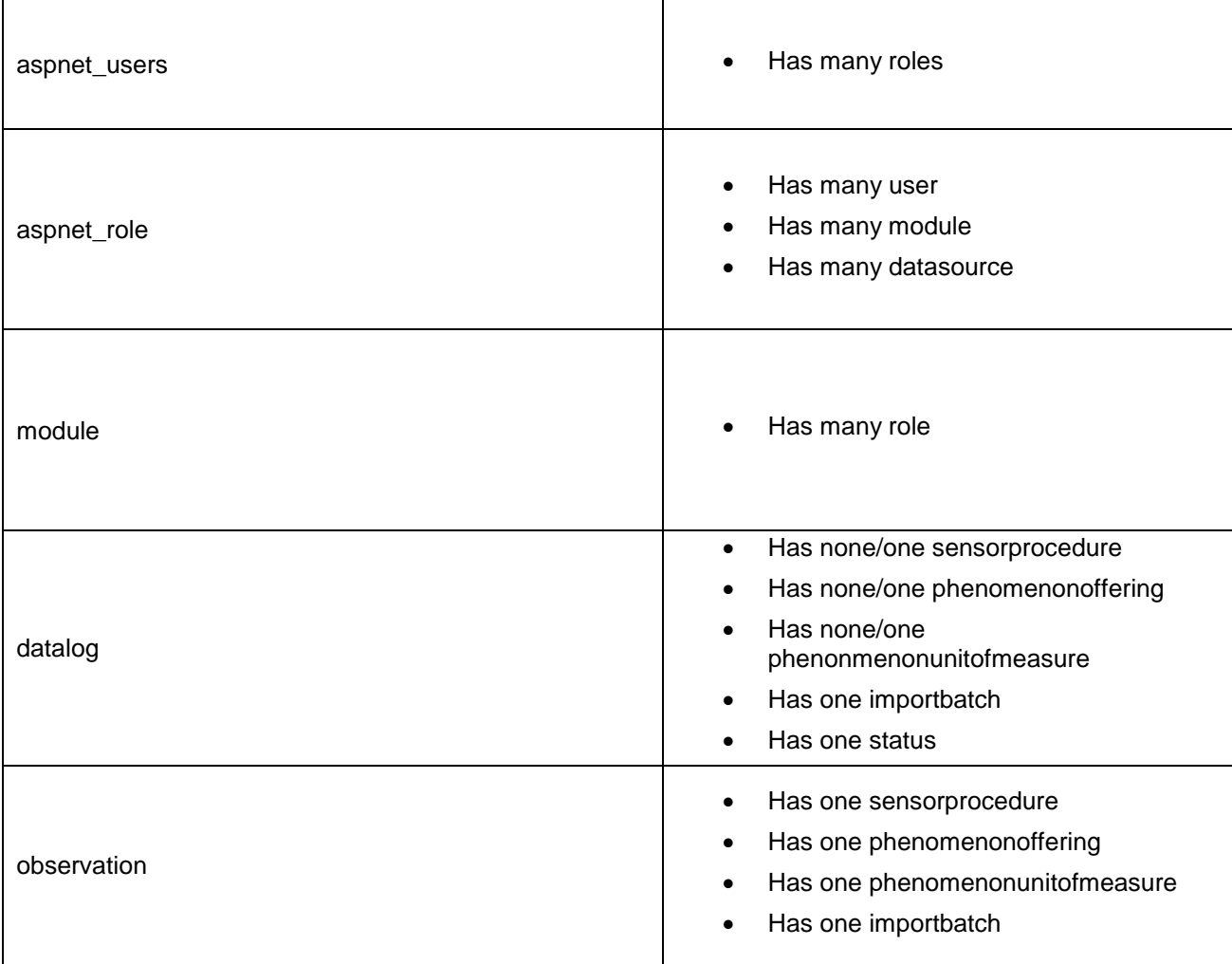

#### **3. System Administration**

<span id="page-5-0"></span>This section consists of the different modules that are responsible for managing user access to specific system functions and data sets.

The System Administration is located within the Navigation panel of the User Interface.

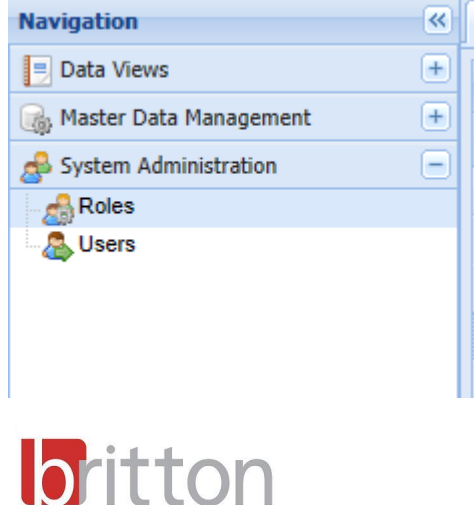

DEVELOPMENT SERVICES

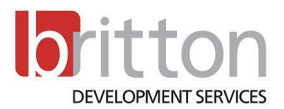

#### **3.1.1.1. Default Modules**

<span id="page-6-0"></span>The following modules exist in the system by default and are not managed through the front end.

- Data Sources
- **Sensors**
- Unit of Measure
- System Administration
- Phenomenon
- Master Data Management
- Roles
- Data Views
- **Stations**
- **Observations**
- Projects/Sites
- Offerings
- Data Schemas
- Import Batches
- Organisations
- Data Query Display
- <span id="page-6-1"></span>Users

#### **3.1.1.2. Roles**

Roles are implemented to group together access to specific system functionality and datasource feeds.

A role can be linked to multiple modules. When a user is linked to the role he/she will have access to all the modules associated with the role.

A role can be linked to multiple datasources. The association includes a time interval in which the role (Users of the role) are granted access to a specific data range of the datasource feed.

#### **3.1.1.3. Users**

<span id="page-6-3"></span><span id="page-6-2"></span>A user can be assigned to multiple roles. The user is granted access to the functionality and data feeds that have been configured with the Role.

#### **4. Master Data Management**

This section consists of the capturing and configuration module for the system entities.

Each entity set has a link in the Navigation panel that activates a separate tab in content section containing the relevant user layouts for the specific entity.

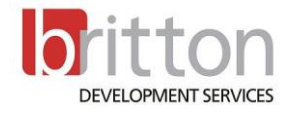

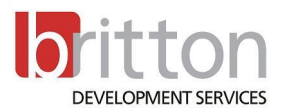

#### <span id="page-7-0"></span>**4.1.1.1. Generic Master Data Management**

Each entity set consists of at least 2 layouts

- List
	- o Find
	- o Filter
	- o Sort
	- o Page
	- o Delete
	- o Export
- Detail
	- o Add
	- o Edit

The List layout presents the user with an interactive list that displays a column for each of the most important attributes for the specific entity.

The list can be sorted on any of the columns. A dynamic filter for each attribute type is available and accessible by hovering over the relevant column header.

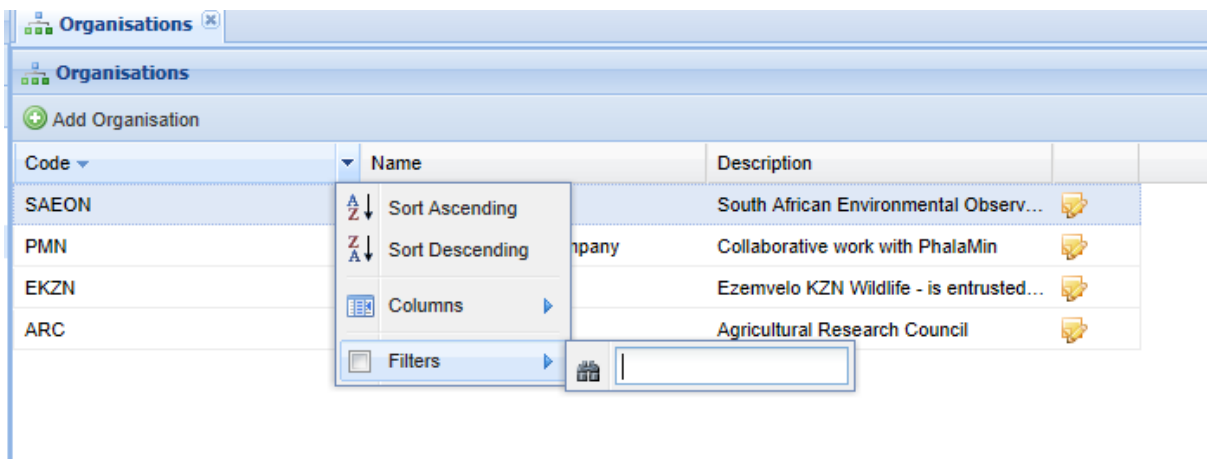

The toolbar at the top of the list will at least contain an action button which enables the user to add a new instance of a specific entity type.

The toolbar also contains two export buttons, To Excel, To CSV. The export function will output the data set to the relevant format on each of the available pages with the applied filters.

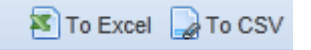

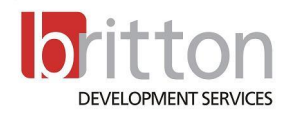

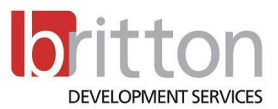

The last column on each row consist of at least an action button which enables the user to activate the Edit entity layout form which will allow amendments to the specific entity instance.

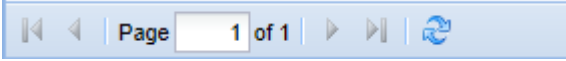

The bottom of the list layout form has a paging mechanism which displays the current page and the number of pages available in the entity (data) set and dynamically changes as filters are applied.

The detail form of each entity is presented in the form of a modal popup input form. The detail form for each entity will consist of at least the following fields.

Code

A unique code for the specific instance of the entity set.

Name

A unique name for the specific instance of the entity set.

**Description** 

Descriptive information on the specific instance of the entity set.

The Save button at the bottom of the form activates only once all required fields have been provided and validation on specialized field succeeds. The validity of the input is also indicated by the label at the bottom of the Detail form.

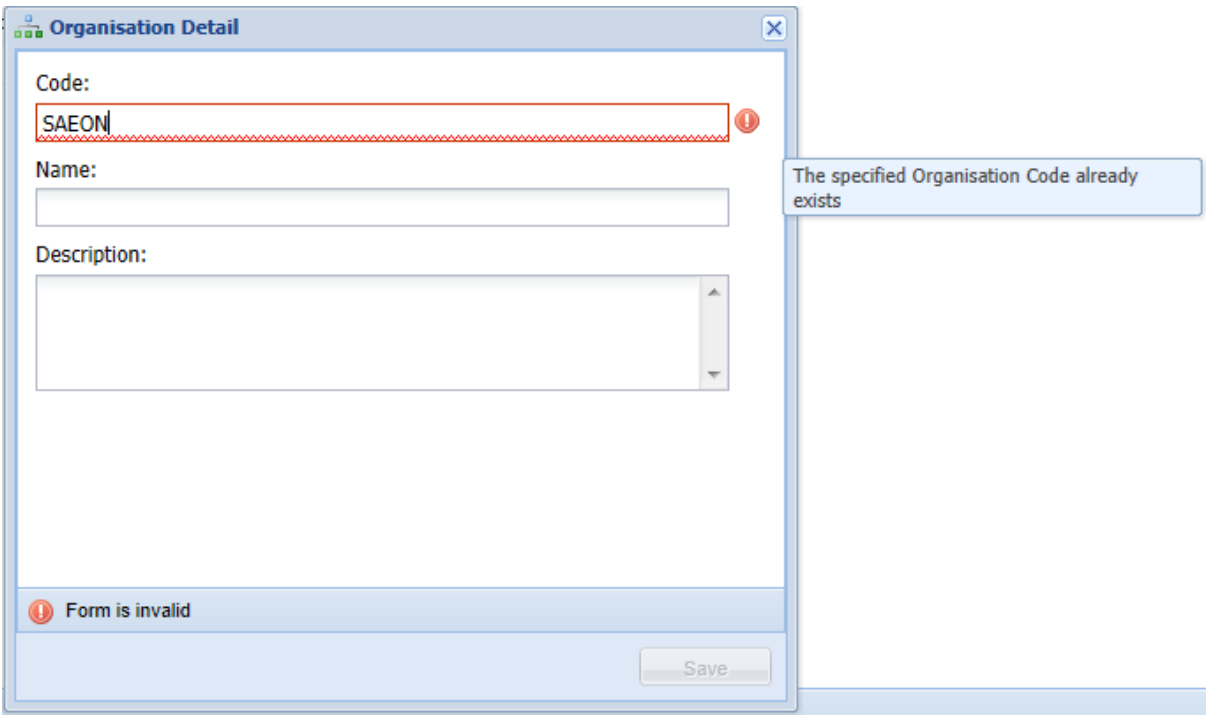

Each input field includes a validity indicator to the right of the field which are activated when the input was invalid. Descriptive information of the input validation error is presented when the mouse is hovered over the validity indicator.

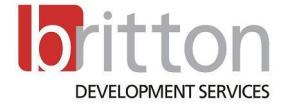

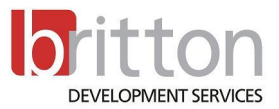

When the save button is clicked the relevant entity with configuration are stored and the user is taken back to the relevant Entity Set list layout form.

#### <span id="page-9-0"></span>**4.1.1.Organisations**

#### **No Dependency**

<span id="page-9-1"></span>See section 4.1.1 General Data Management

**4.1.1.1. Project/Sites** 

#### **Depends on Organisation**

See section 4.1.1 General Data Management

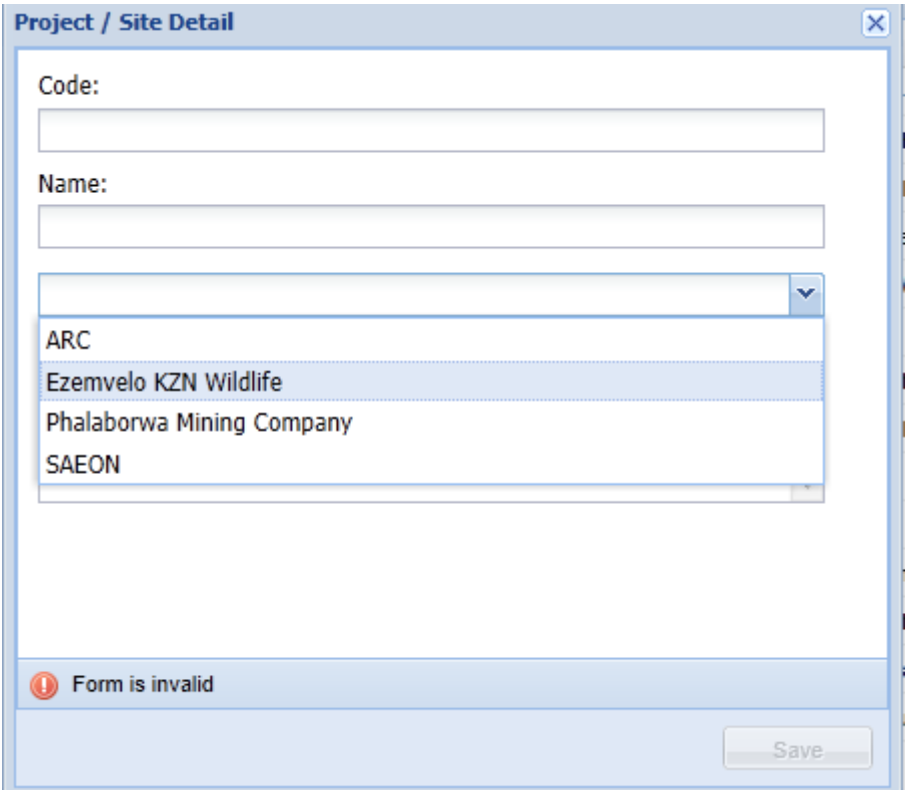

Lookup Data (Organisations) are presented in the form of a Drop down list and only one item can be selected.

#### <span id="page-9-2"></span>**4.1.1.Station**

#### **Depends on Projects/Sites**

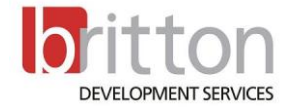

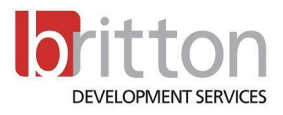

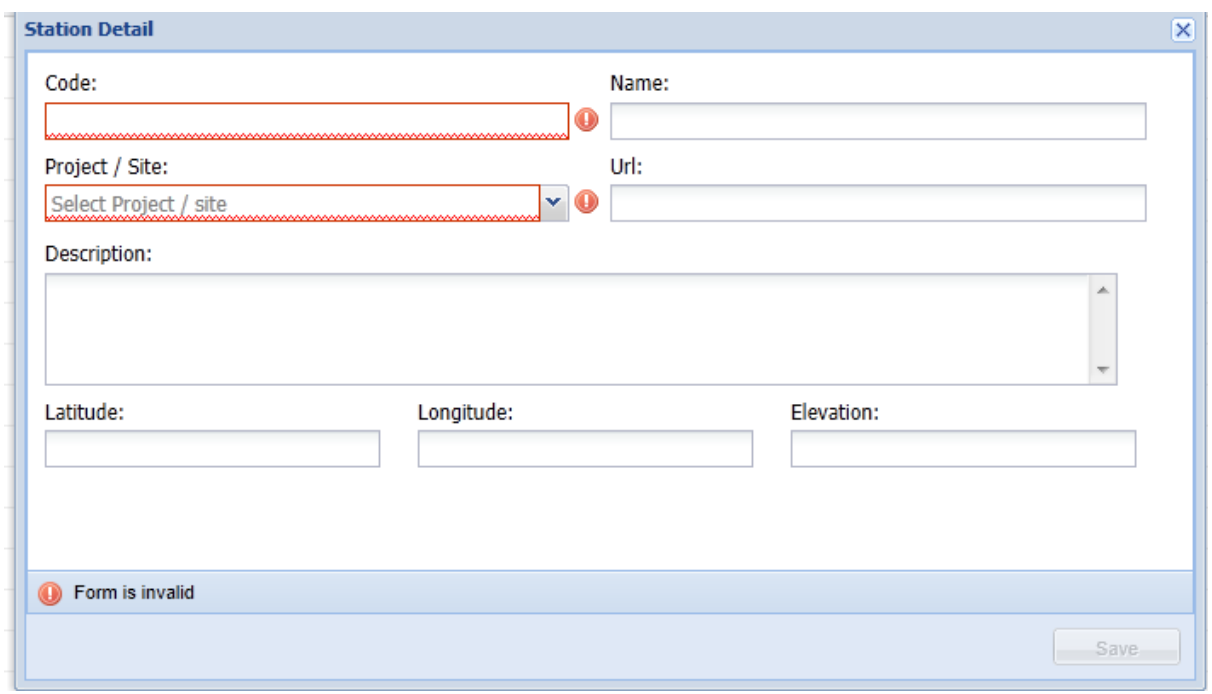

Lookup Data (Projects/Sites) are presented in the form of a Drop down list and only one item can be selected.

#### **4.1.1.1. Unit of measure**

<span id="page-10-0"></span>No Dependency

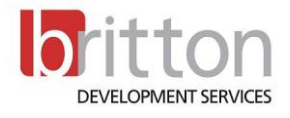

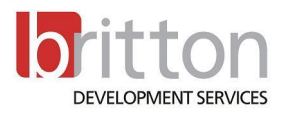

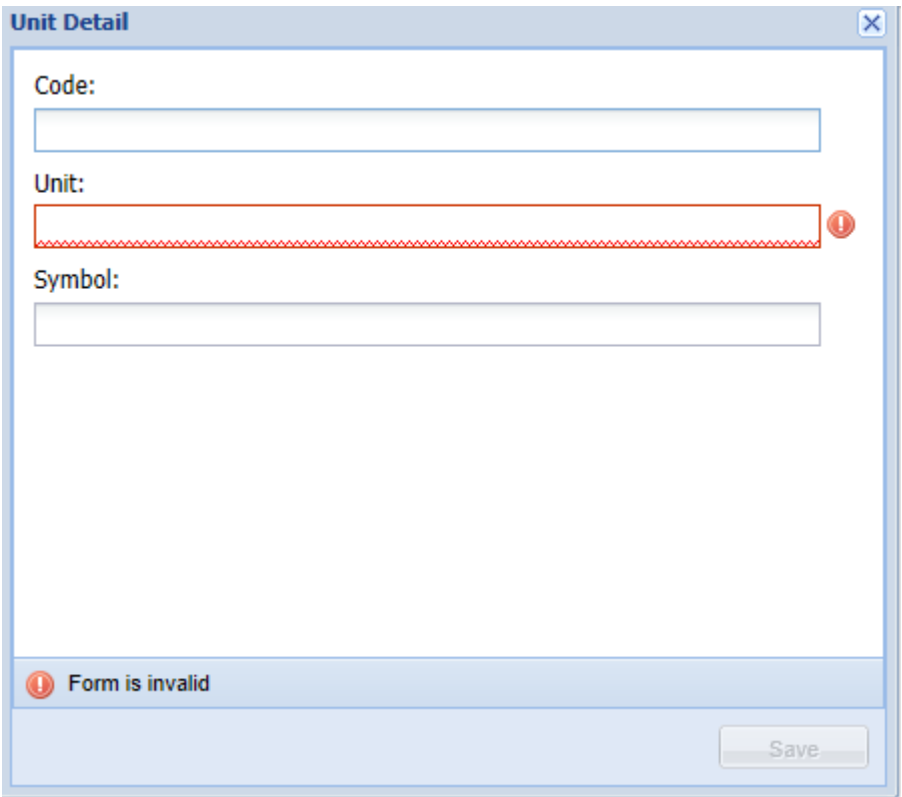

## **4.1.1.2. Offering**

## <span id="page-11-0"></span>**No Dependency**

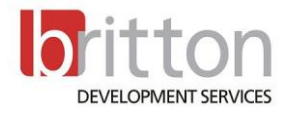

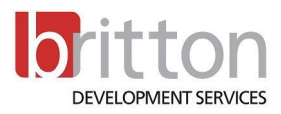

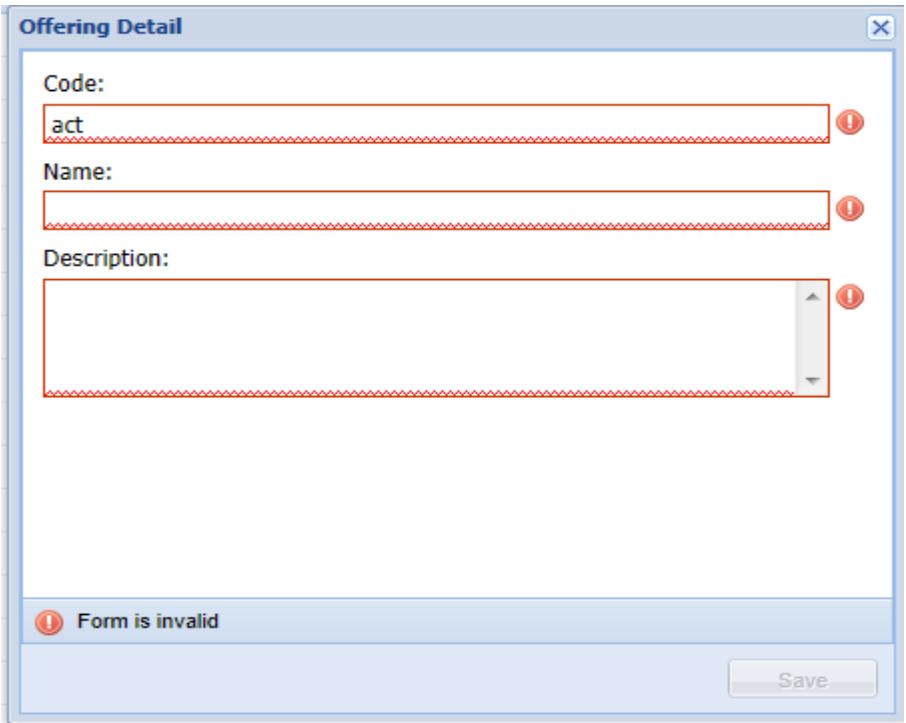

#### **4.1.1.3. Data Schema**

## <span id="page-12-0"></span>**No Dependency**

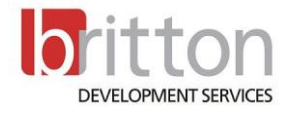

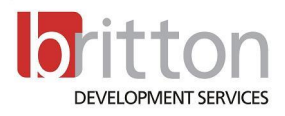

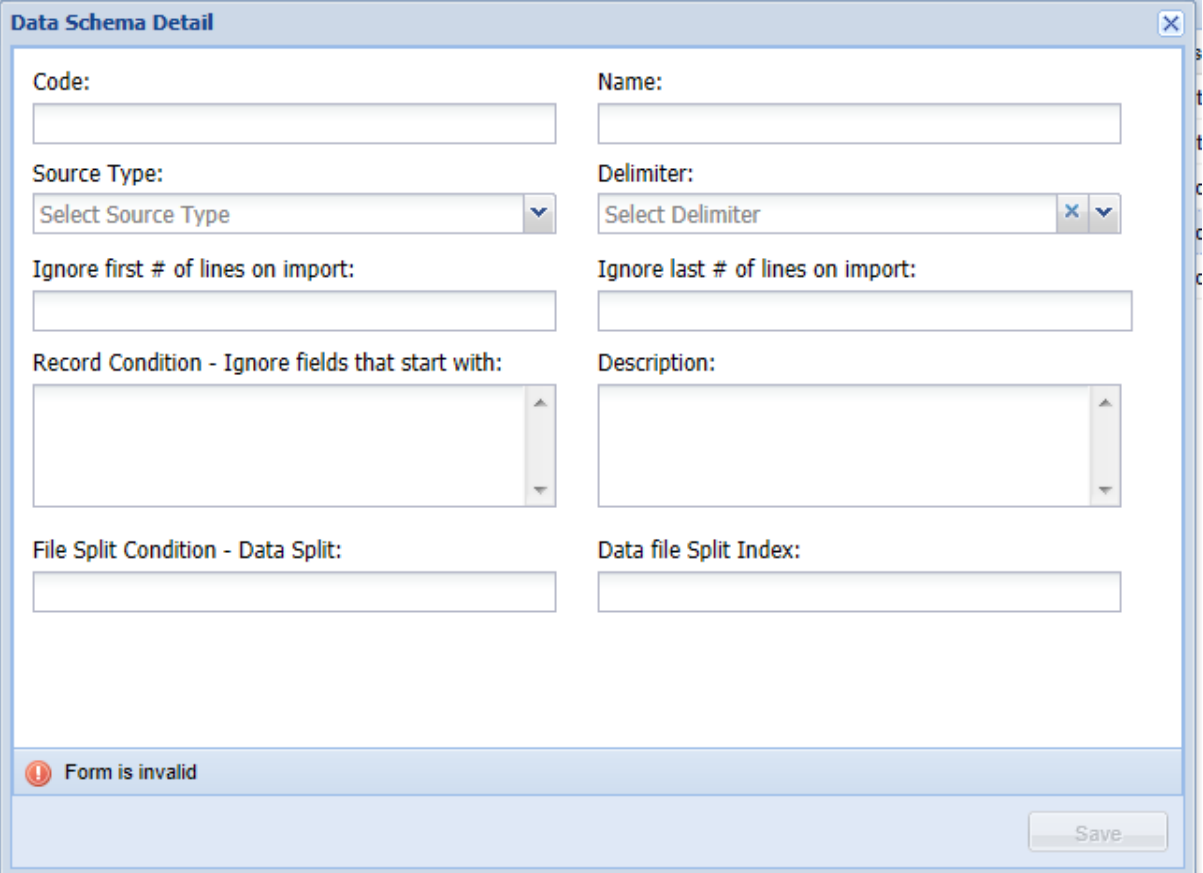

The dataschema is a mechanism used to configure the type and layout of the data that will be used to process data from a specific feed. The following tasks form part of the data schema definition process.

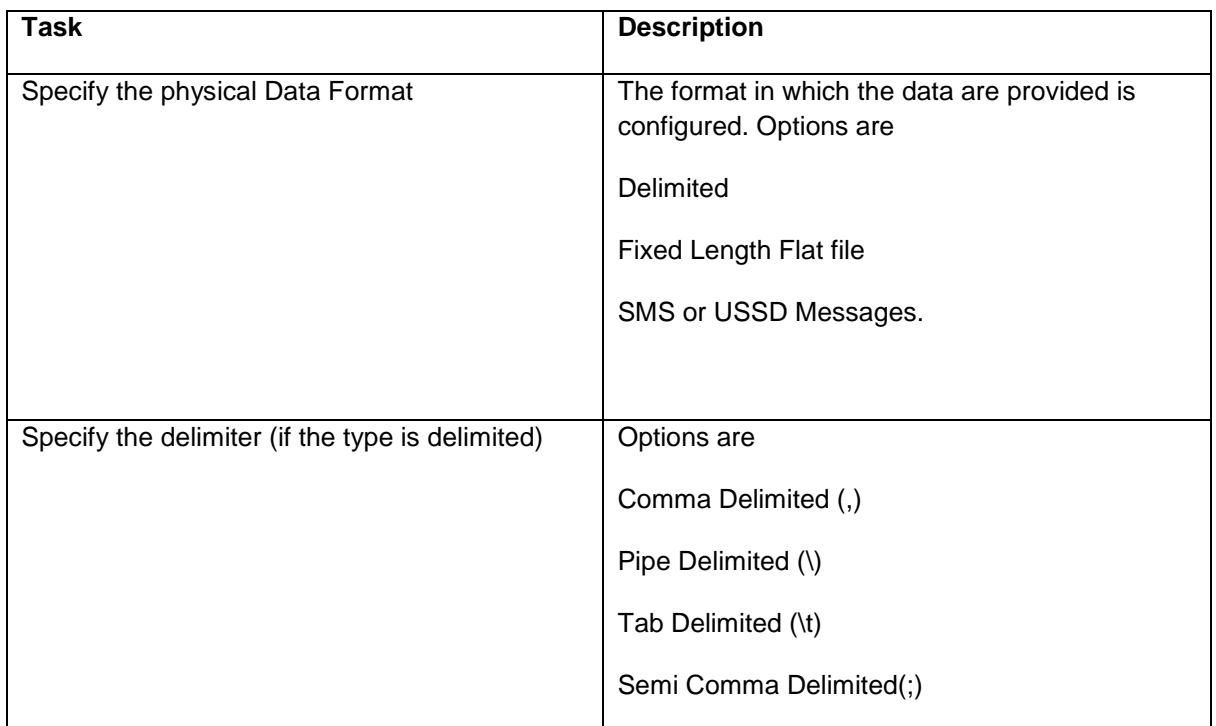

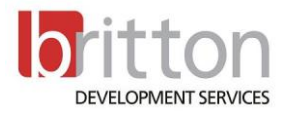

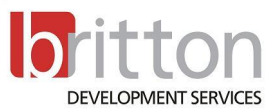

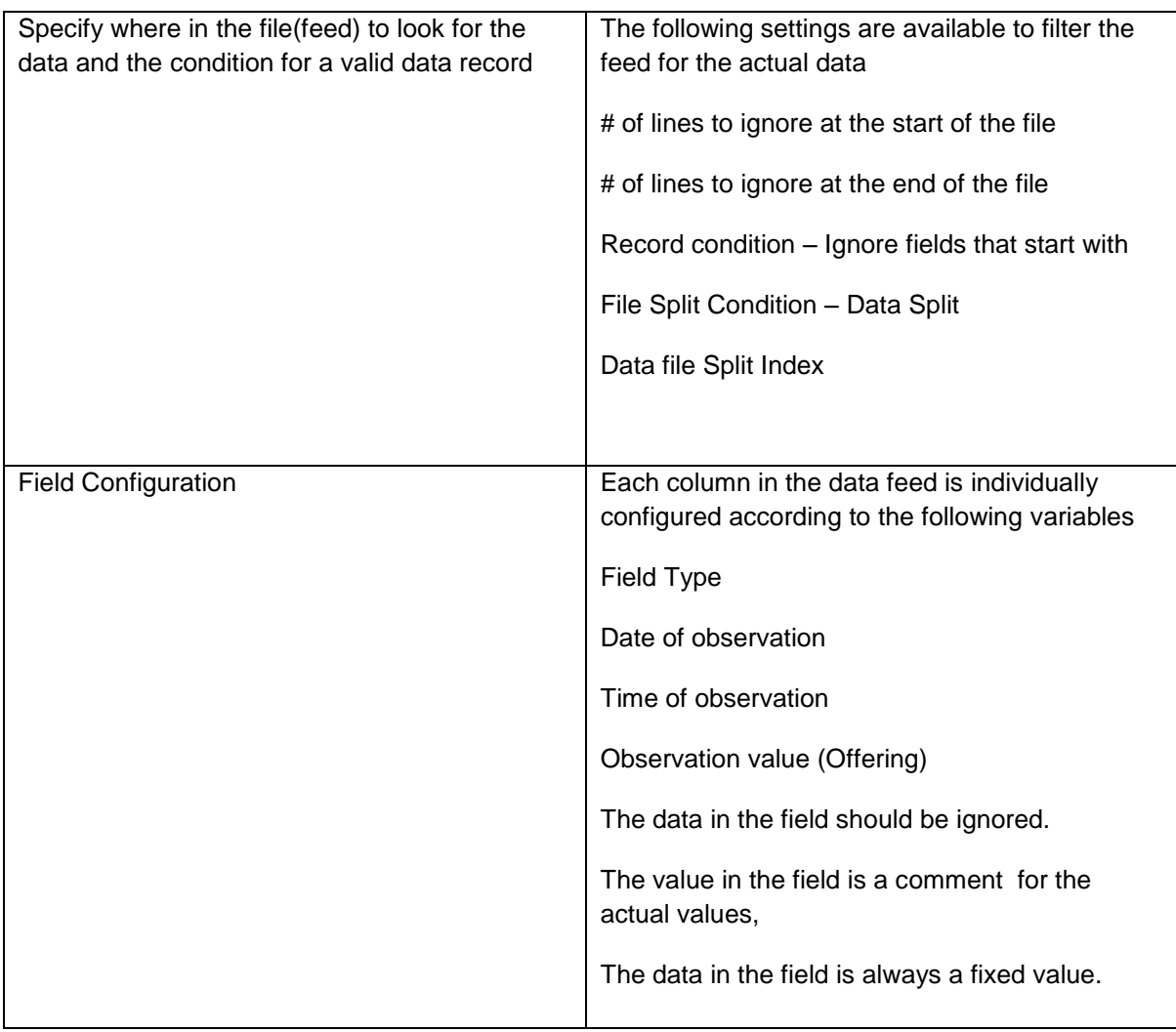

#### **4.1.1.4. File Split Condition**

<span id="page-14-0"></span>One data feed can contain multiple sets of data in a single file. A data schema should be configured

For each of the different sets in the file. The File Split Condition and Data Split Index parameters

Should be set accordingly to apply a data schema to a specific data set in the file.

In the scenario below 2 different sets of data are displayed. The data processer should be configured to start at row number 2 (# of lines to ignore at the start of the file) with the File Split Condition

Parameter set to "<STATION>". This means the file will be split into two separate data sets, it will split whenever "<STATION>" is encountered.

The data file will be split into an individual set for Waterlevel and Temperature respectively for this scenario.

To define the schema for retrieving Waterlevel observations in this scenario the Data File Split Index should be set 1. If the Temperature observations is required the Data File Split Index should be set to

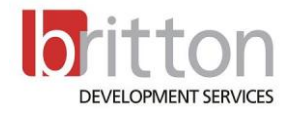

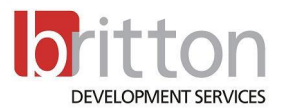

2. In Addition the "Record condition - Ignore fields that start with" parameter should be set to "<INSTEXTVAL". This will indicate to the processor that the Record in this instance that starts with "<INSTEXTVAL" should be ignored as it is not a valid data record.

```
<STATION>OTIERKLOOF</STATION><SENSOR>WLEV</SENSOR><DATEFORMAT>YYYMMDD</DATEFORMAT>
<INSTEXTVAL DATE="20111027" MINVAL="0.175" MINTIME="170000" MAXVAL="0.184" MAXTIME="070000" />
20111027;220000;0.177
20111027;230000;0.178
20111028;000000;0.178
20111028;010000;0.178
20111028:020000:0.178
20111028:030000:0.178
20111028:040000:0.179
20111028;050000;0.179
20111028;060000;0.178
20111028;070000;0.179
20111028;080000;0.179
20111028:090000:0.179
<STATION>OTIERKLOOE</STATION><SENSOR>TEMP</SENSOR><DATEFORMAT>YYYYMMDD</DATEFORMAT>
<INSTEXTVAL DATE="20111027" MINVAL="12.1" MINTIME="073000" MAXVAL="14.0" MAXTIME="163000" />
20111027:220000:12.8
20111027;230000;12.6
20111028;000000;12.3
20111028;010000;12.1
20111028;020000;11.9
20111028:030000:11.9
20111028;040000;11.8
20111028;050000;11.8
20111028;060000;11.8
20111028;070000;11.7
20111028;080000;11.8
20111028;090000;12.1
```
#### **4.1.1.5. Field Configuration**

<span id="page-15-0"></span>This activity involves the configuration of each data field (column) in the data feed. The data in each field should be assessed and classified according to the following variables.

- Is the Date of observation
- Is the Time of observation
- Is the Observation value (Offering)
- The data in the field should be ignored.
- The data in the field is always a fixed value.
- If the type of feed is **Fixed Length Flat file** what is the length of the data field.

The data processor needs to know what the value of each field will hold, what the type of that value will be, how to identify the valid value of the field value based on a predefined format and whether the data processor should try to process a field or discard the information.

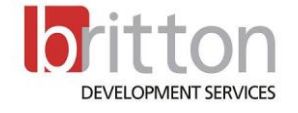

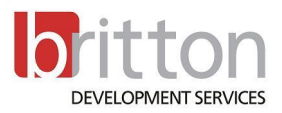

#### 4.1.1.5.1. Type of Fields

<span id="page-16-0"></span>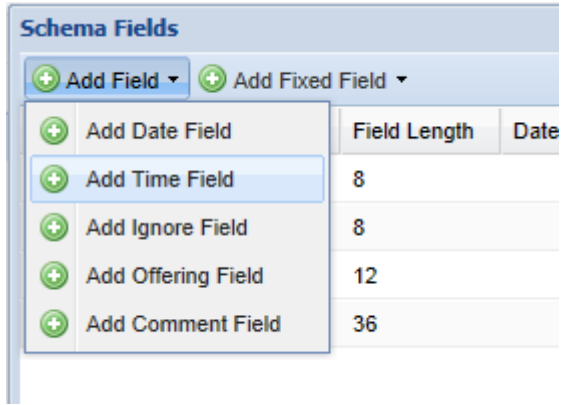

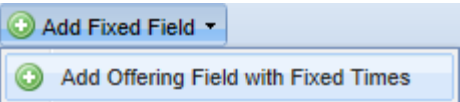

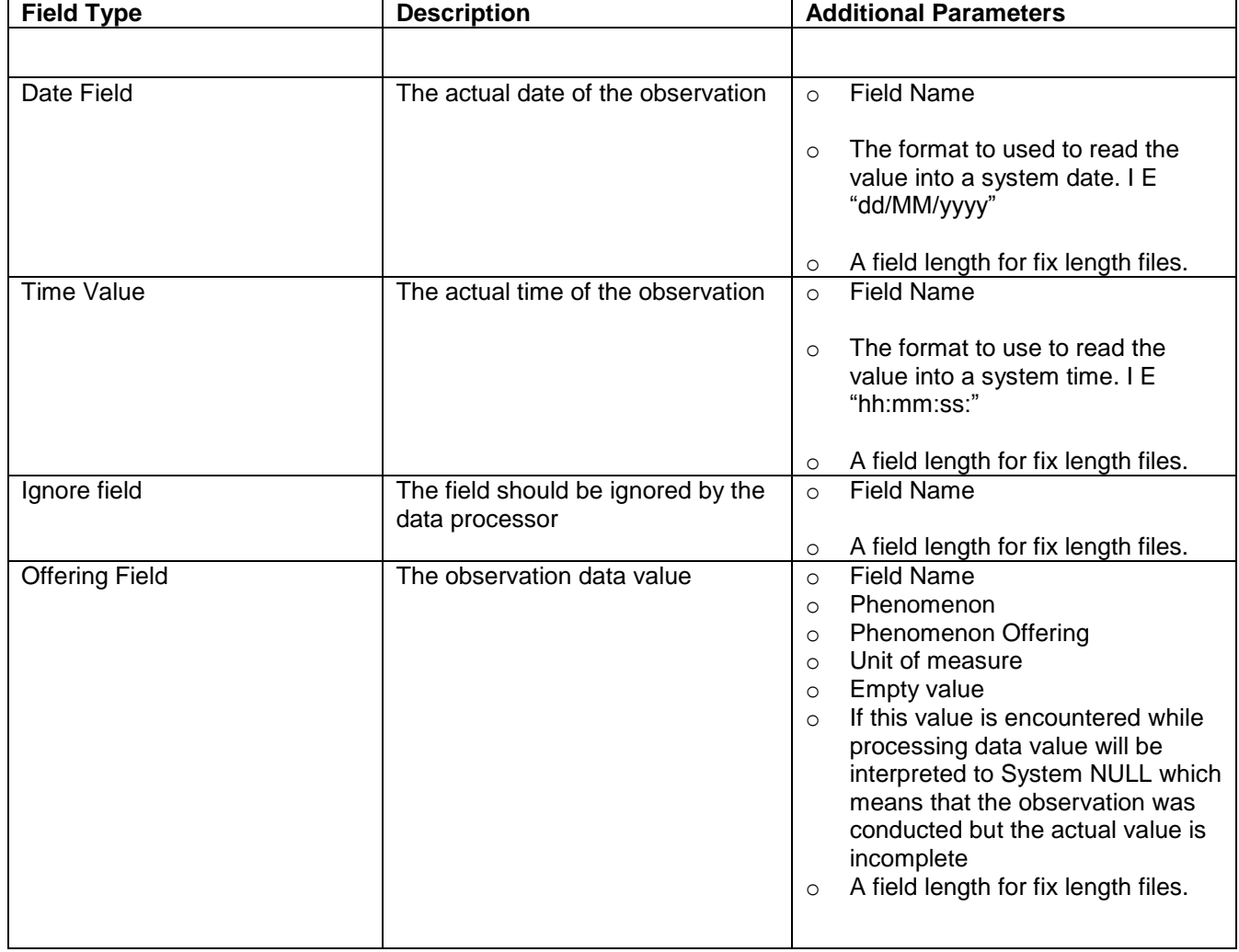

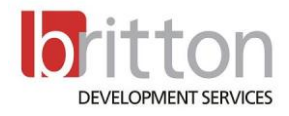

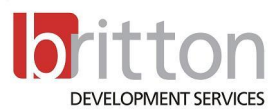

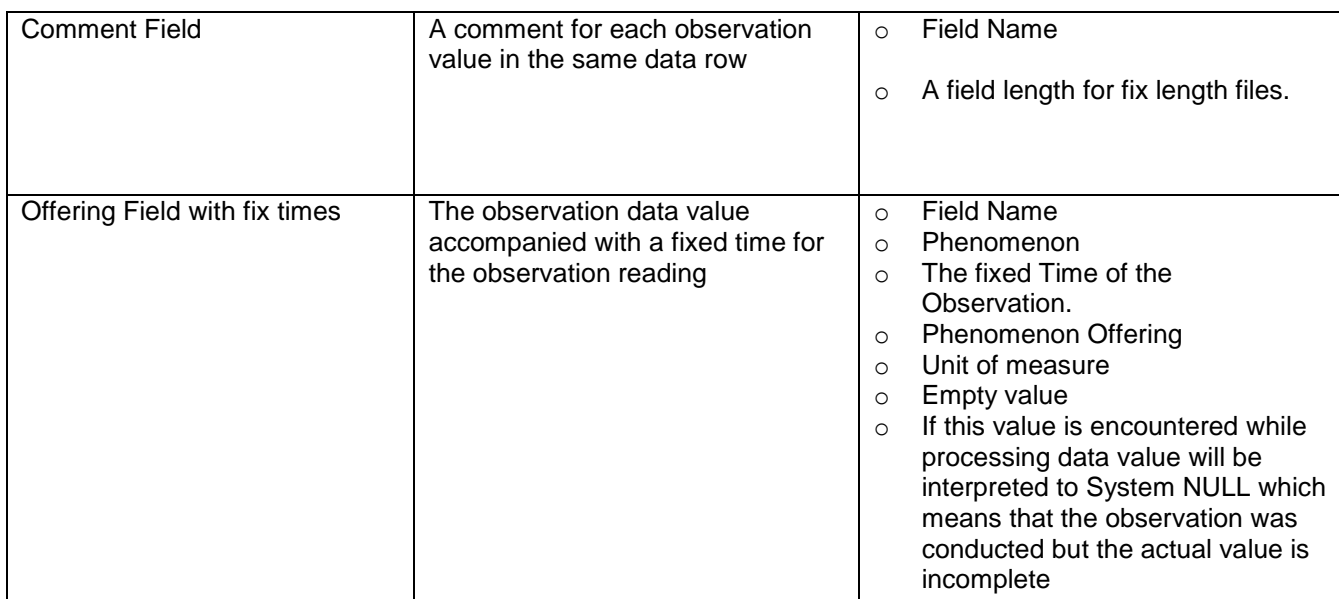

Below a typical configuration for an Automated whether station data feed which has a Date field, Time field ,multiple Offering(Phenomenon) data fields and multiple ignore fields.

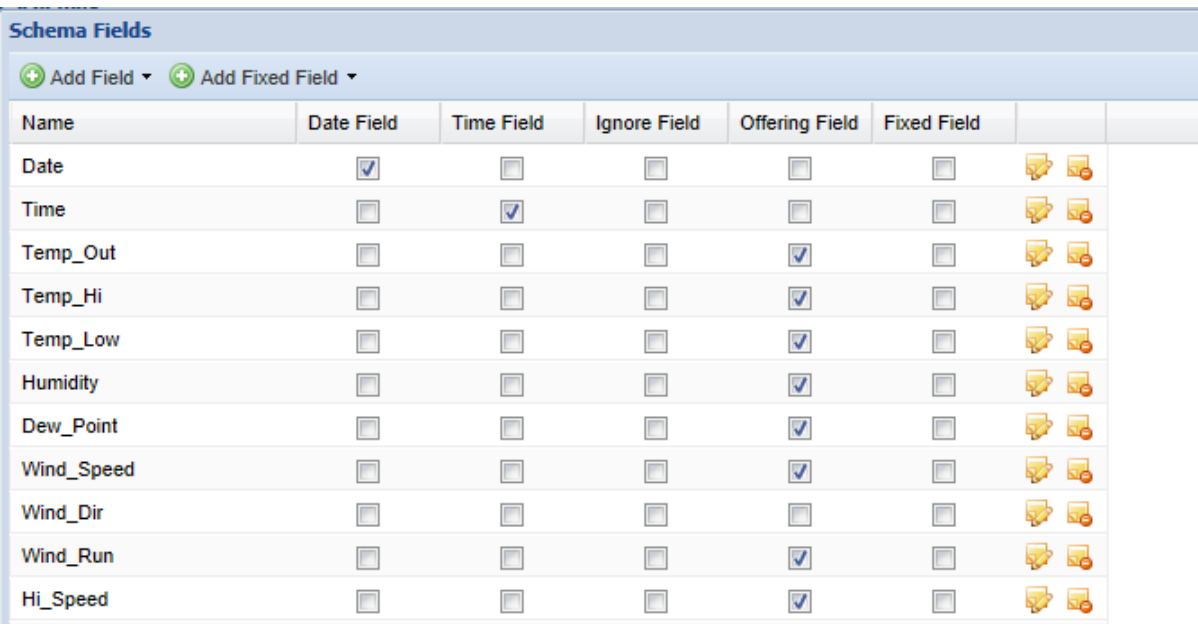

In the sample above(Automated whether station) the fields are clearly defined with column headers.

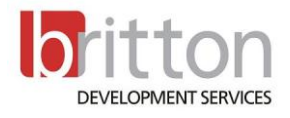

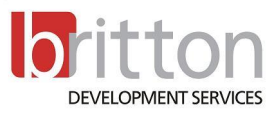

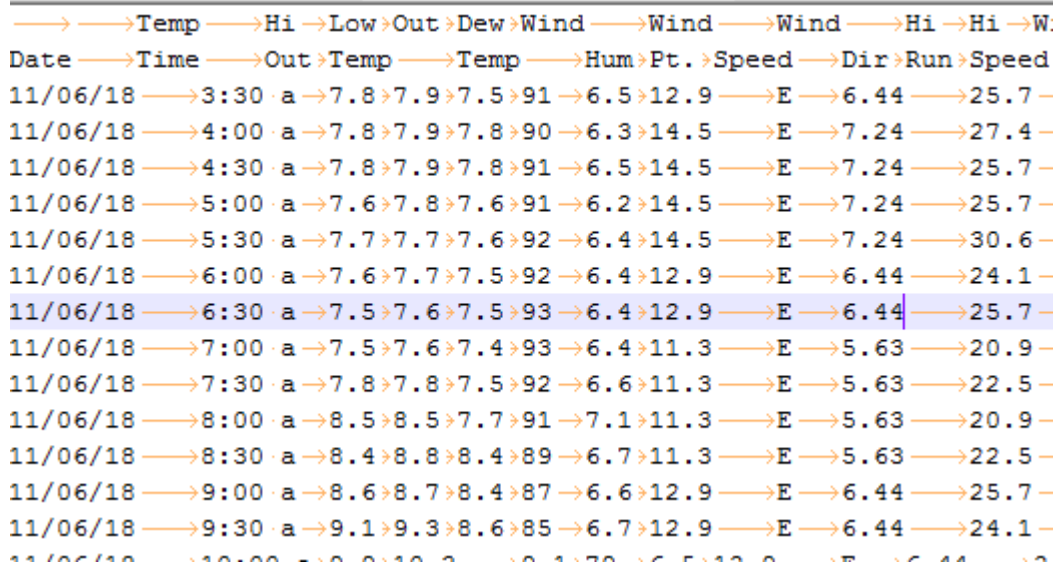

Below the configuration for each field

#### **Date**

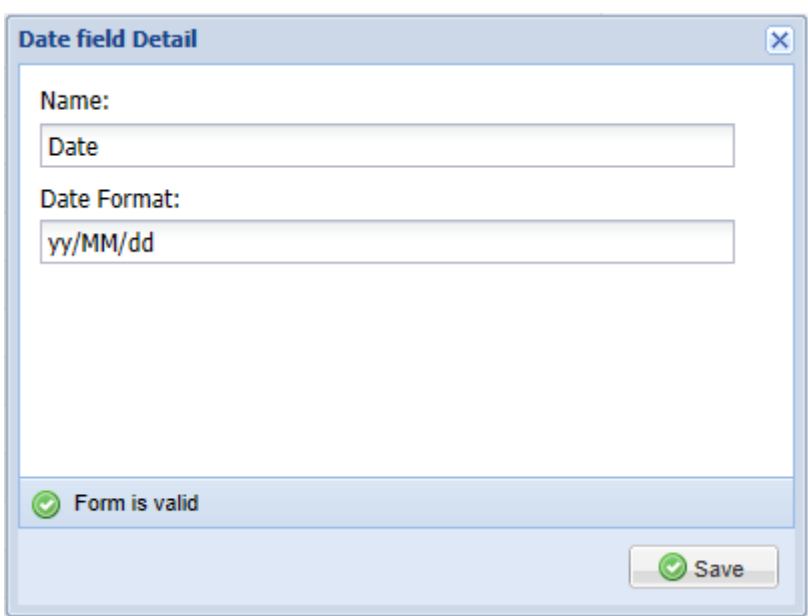

#### **Time**

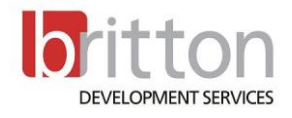

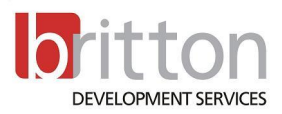

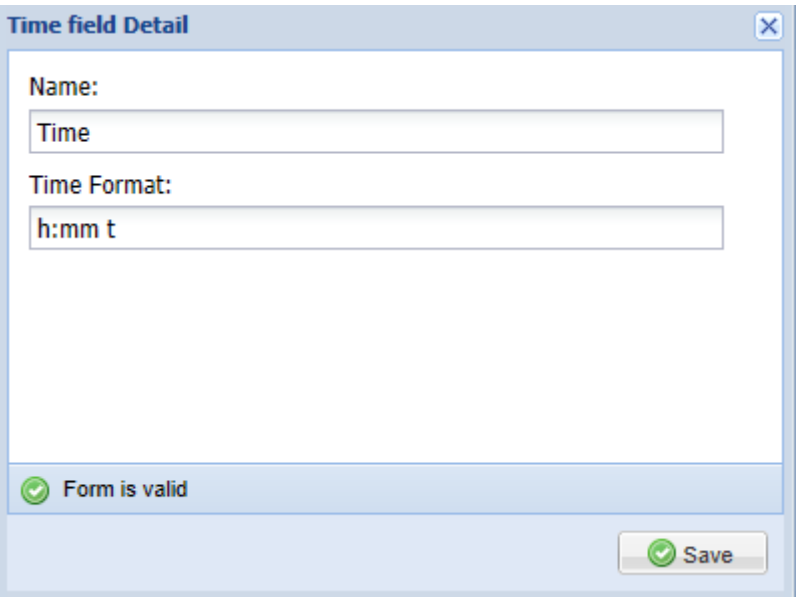

## **Temp Out**

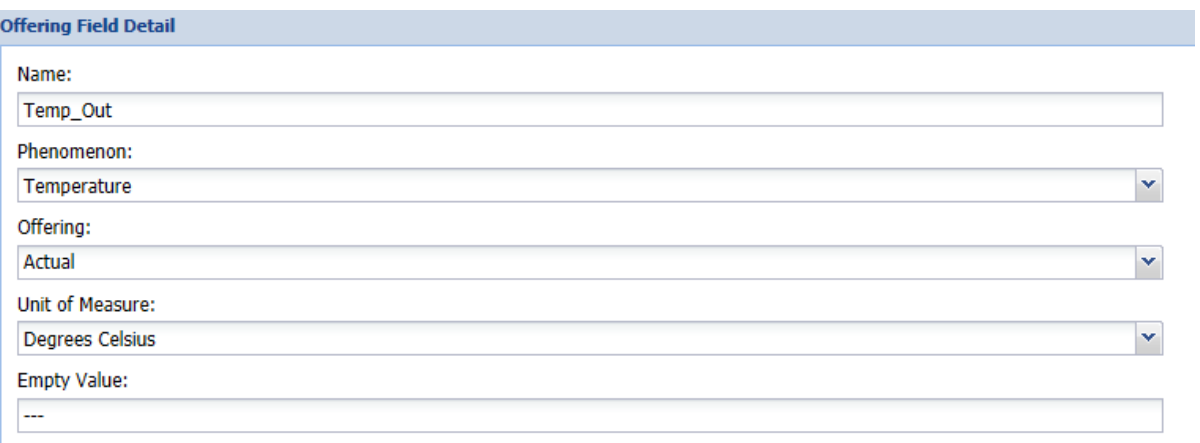

## **Temp High**

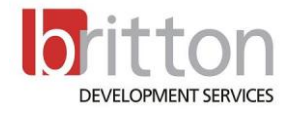

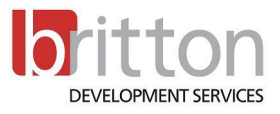

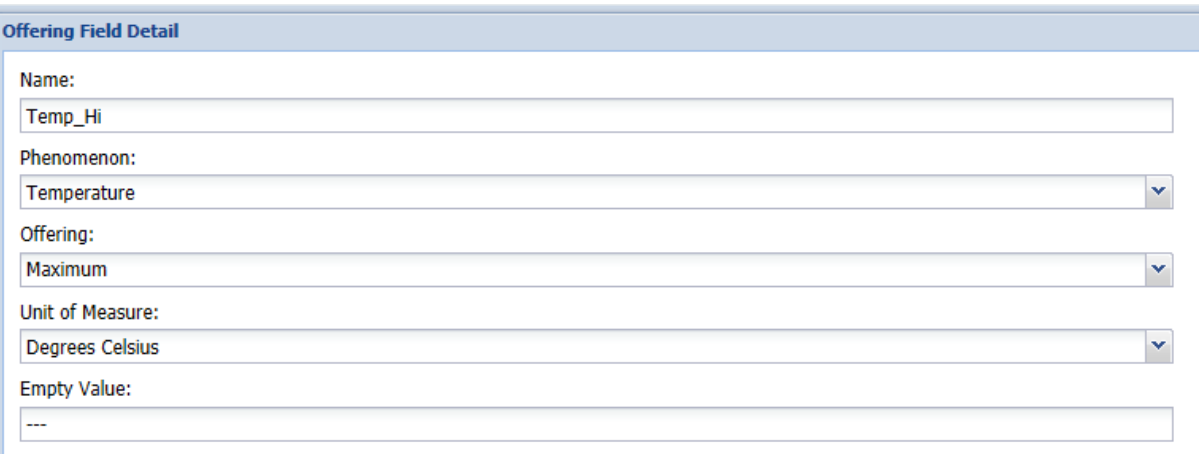

## **Temp Low**

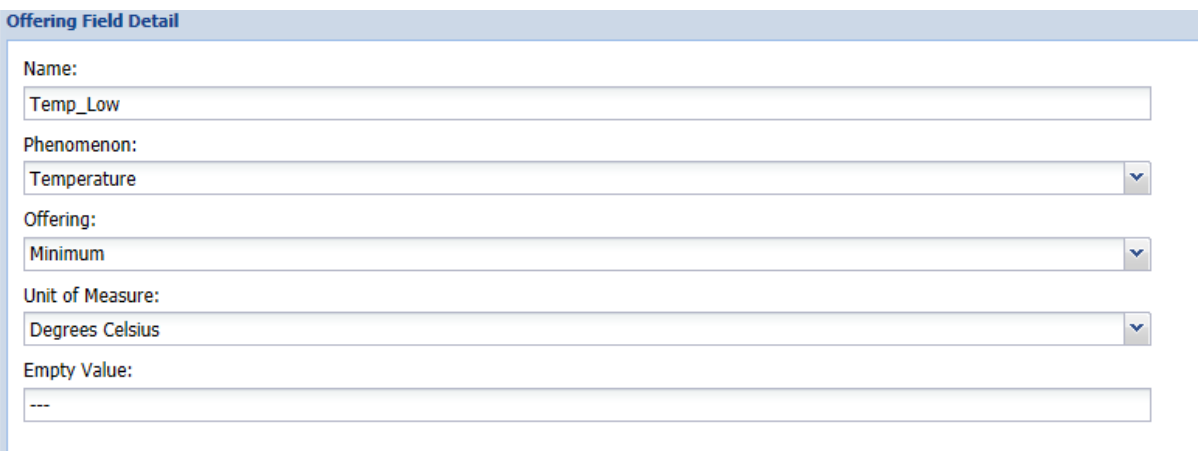

#### **Humidity**

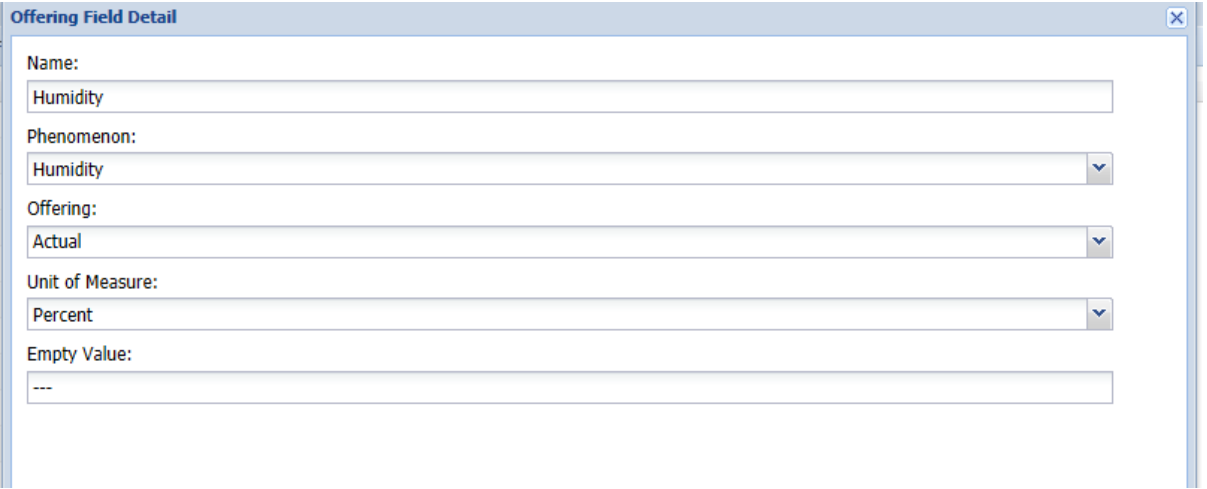

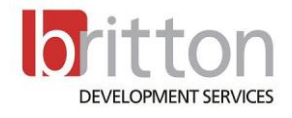

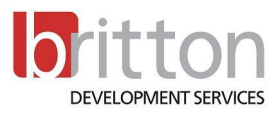

#### **Dew Point**

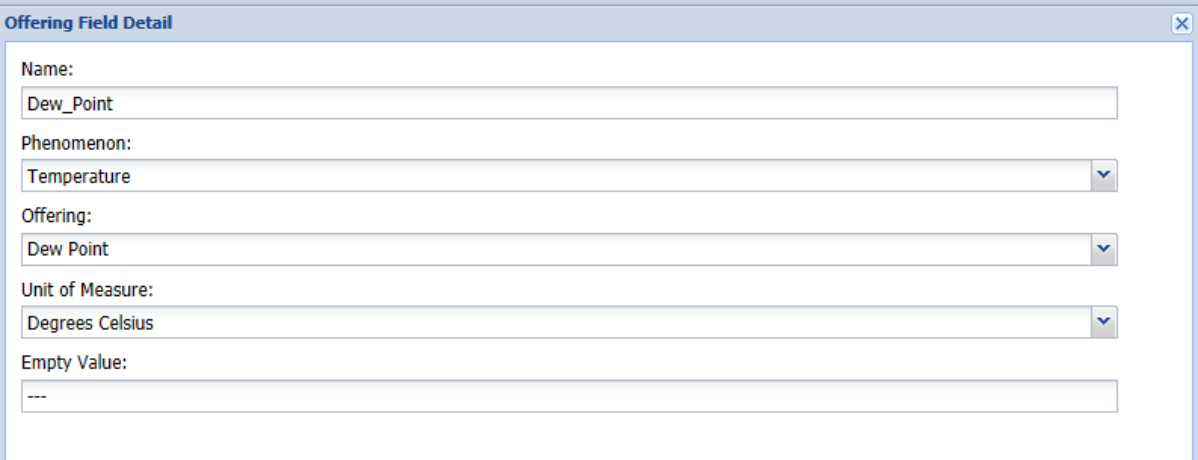

## **Wind Speed**

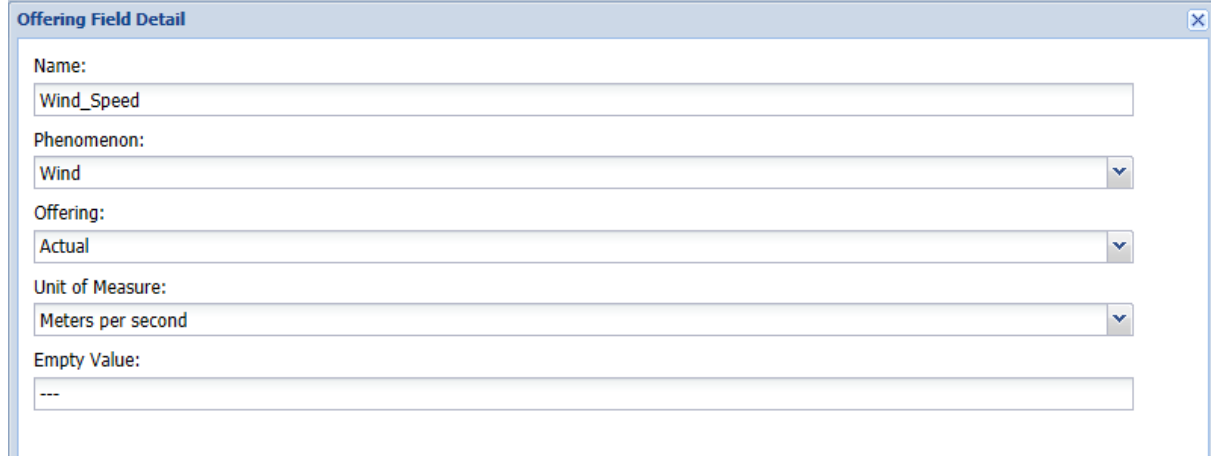

#### **Wind Direction**

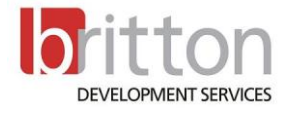

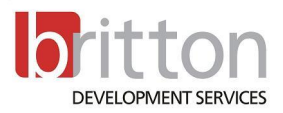

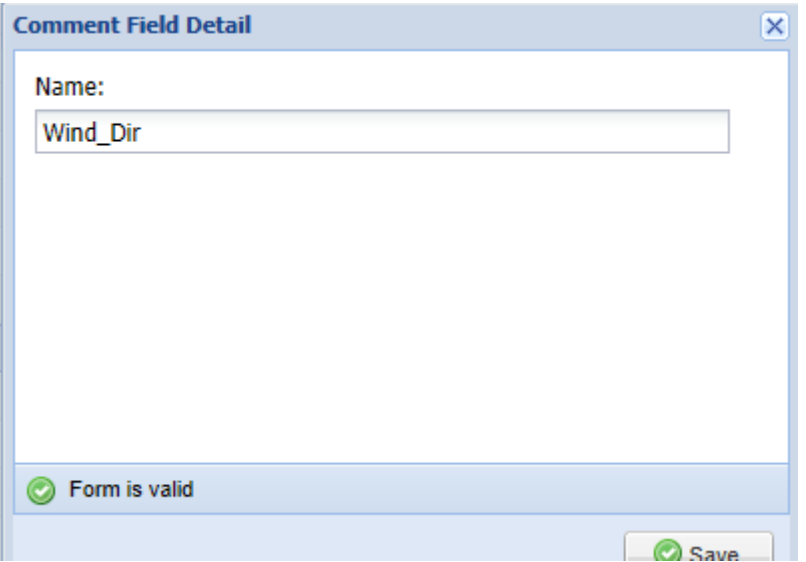

#### **Wind Run**

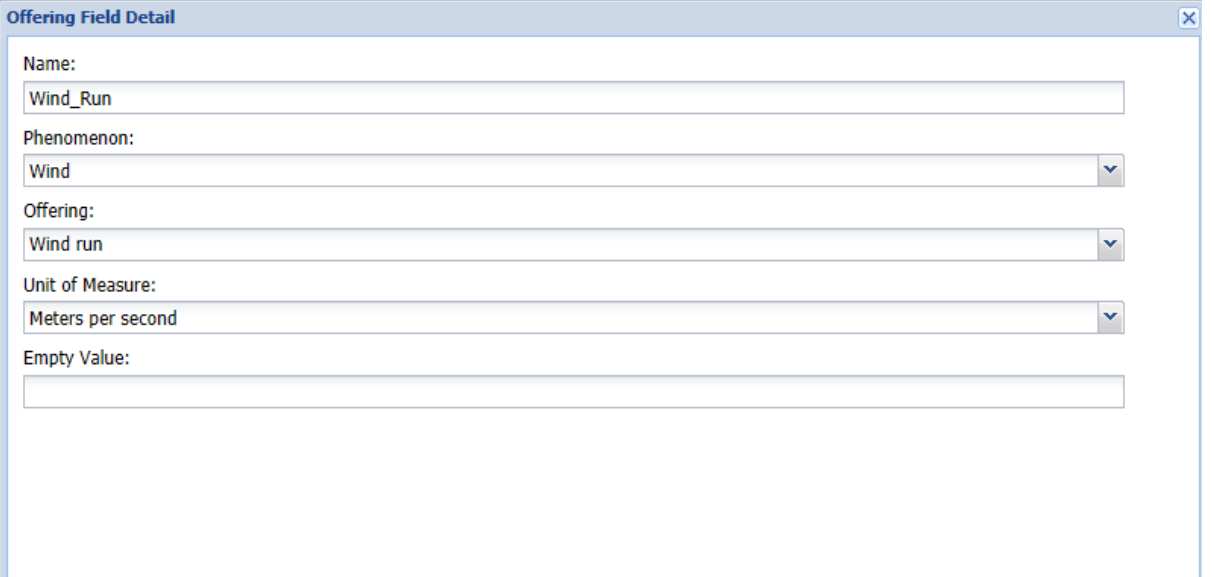

#### **4.1.1.6. Data Source**

## <span id="page-22-0"></span>**Partially Depends On Data Schema**

See section 4.1.1 General Data Management

Below the configuration for each field

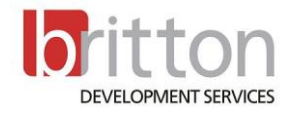

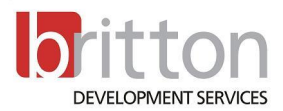

The data source setup involves the following configuration

- The virtual location from where the same data feed will be available from online.
- The update frequency in the event where the feed will be pulled automatically.
- The start date of the automated pull process.
- Specify a universal Data Schema if multiple sensors consume the same set of data (data feed, data file) while the data processor reads a single feed in a tabular fashion.

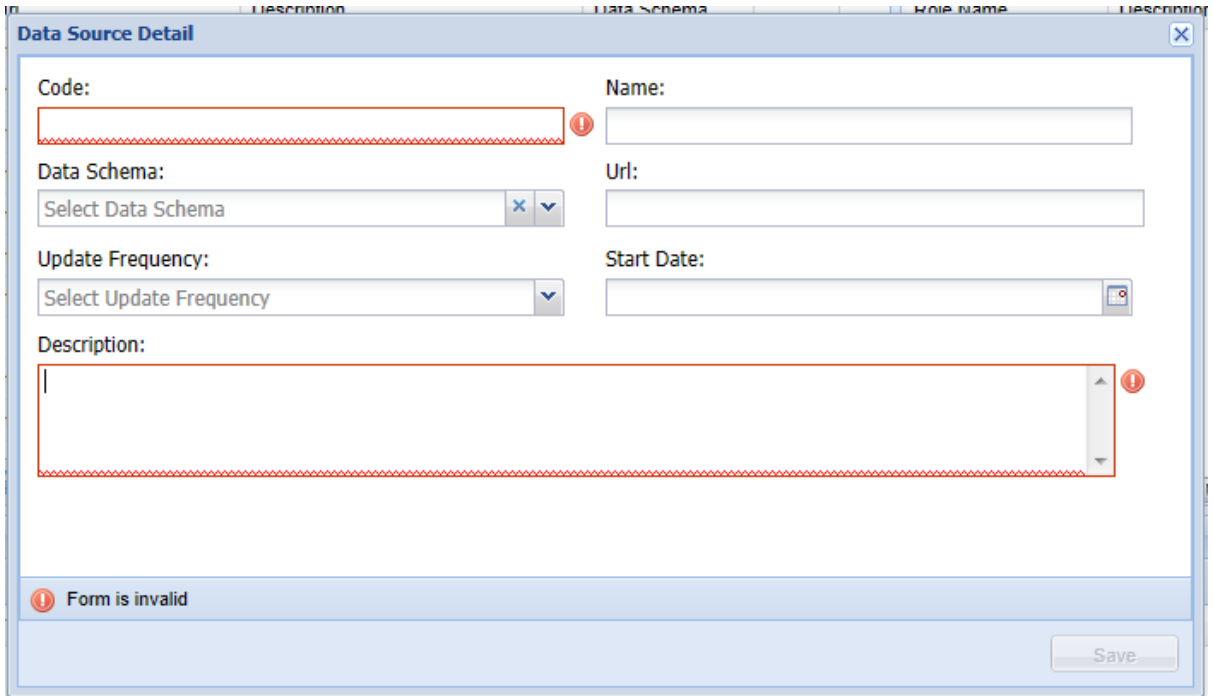

Based on the datasource file layout the decision should be made whether a "Universal Data Schema" or a "Sensor Specific Data Schema" is applicable.

When the "Universal Data Schema" method is applicable a Data Schema "SHOULD" be selected on the Data Source Master Detail.

#### **4.1.1.7. Universal Data Schema**

<span id="page-23-0"></span>A universal data schema should be specified for the datasource when multiple sensors consume the same data feed (datasource) while the data processor reads a single feed in a tabular fashion.

That is each column in the data feed can be associated with a single phenomenon and offering except for the date and time fields. The Automated whether station is a typical example of a universal data schema scenario.

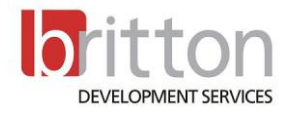

![](_page_24_Picture_0.jpeg)

![](_page_24_Picture_58.jpeg)

In this scenario multiple phenomenon (sensors) readings are available per date/time frequency/

One data schema can be setup and linked to the datasource. While this data feed is processed the processer can dynamically resolve the sensor that should be associated with the reading as each of the field will be associated with a specific phenomenon and offering.

#### <span id="page-24-0"></span>**4.1.1.8. Sensor Specific Data Schema**

When multiple readings of the same phonemon are present in the datasource file, a data schema should be provided for each sensor that consumes the data source.

The manually captured rainfall readings file for Jonkerhoek is an example of when the Sensor specific data schema is applicable.

![](_page_24_Picture_59.jpeg)

![](_page_24_Picture_8.jpeg)

![](_page_25_Picture_0.jpeg)

Each column of the file, except Date, defines a rainfall reading (and offering) specific to a SensorProcedure which should be defined for the data source and assigned a unique Data Schema

The first data schema to be configured will be for SensorProcedure "2A". This configuration will only be concerned with the date of the reading and the actual reading values in "2A" column of the file, hence the configuration as follows.

![](_page_25_Picture_73.jpeg)

Since this is a fixed length flat file, the length of each column is defined as part of the configuration. The first 6 character of each row defines the date value of each reading.

The second field in the data schema specifies the offset and length of the column where the rainfall readings for SensorProcedure "2A" should be found when the file is processed. (Offset being the end of the Date column in this instance).

To complete the configuration the third field is configured to ignore the rest of the contents of each row. In this case, 60 characters.

In order to process the readings SensorProcedure "2A" should be configure to use the created schema when the datasource is processed. This is done under the Master Data -> SensorProcedure section. See section [0](#page-30-1)

![](_page_25_Picture_8.jpeg)

![](_page_26_Picture_0.jpeg)

![](_page_26_Picture_47.jpeg)

#### **4.1.1.1. Datasource Transformations**

<span id="page-26-0"></span>See section 4.1.1 General Data Management

The following Transformation Types exist.

![](_page_26_Picture_48.jpeg)

![](_page_26_Picture_6.jpeg)

![](_page_27_Picture_0.jpeg)

![](_page_27_Picture_66.jpeg)

![](_page_27_Picture_67.jpeg)

The Rating Table values, Calibration expression and Control values are captured within the Transformation Definition Input field.

<span id="page-27-0"></span>The Transformation applies to a specific phenomenon for a specific data feed (datasource).

#### **4.1.1.1. Datasource Roles**

Access to the data collected by a specific datasource can also be limited to specific user roles. When a role is assigned to the datasource a date range should also be specified which will give users of the specific role access to data that has collected within the selected date period.

![](_page_27_Picture_7.jpeg)

![](_page_28_Picture_0.jpeg)

![](_page_28_Picture_56.jpeg)

#### **4.1.1.2. Phenomenon**

<span id="page-28-0"></span>The phenomenon page is used to setup the phenomenons and how they are linked to offerings and units of measure.

![](_page_28_Picture_57.jpeg)

The right hand pane displays all the offering that has been assigned to the phenomenon selected in the topleft pane.

Offerings can be removed from the selected phenomenon or new ones assigned from this section.

Click the **Button to bring up the available offerings window. Select**(Checkbox on the left hand side) the relevant offerings and hit the save button. The selected offering will now be associated with the selected phenomenon.

![](_page_28_Picture_8.jpeg)

![](_page_29_Picture_0.jpeg)

![](_page_29_Picture_43.jpeg)

The bottom pane displays all the UOM that has been assigned to the phenomenon selected in the topleft pane.

UOM can be removed from the selected phenomenon or new ones assigned from this section.

Click the **C** Add Unit button to bring up the available UOM window. Select(Checkbox on the left hand side) the relevant offerings and hit the save button. The selected UOM will now be associated with the selected phenomenon.

![](_page_29_Picture_44.jpeg)

![](_page_29_Picture_6.jpeg)

![](_page_30_Picture_0.jpeg)

#### <span id="page-30-1"></span>**4.1.1.3. SensorProcedure**

<span id="page-30-0"></span>A sensor consists of the following elements:

![](_page_30_Picture_100.jpeg)

Sensor details:

- Belongs to a station
- Has one phenomenon
- Has one data source
- Has an optional data schema

Based on the datasource file layout the decision should be made whether a "Universal Data Schema" or a "Sensor Specific Data Schema" is applicable.

When the "Sensor Specific Data Schema" is applicable a Data Schema "SHOULD" be selected on the SensorProcedure Master Detail.

The data schema has to be selected when the selected data source does not have a data schema selected. You will not be able to select a data schema on the SensorProcedure when the selected data source already has a data schema selected and vice versa.

![](_page_30_Picture_12.jpeg)

![](_page_31_Picture_0.jpeg)

#### **4.1.1.4. Data source Processing (Import Batches)**

<span id="page-31-0"></span>Here is where all Master data setup and configuration are used to process the contents of a Raw file into observations (information) and persist them for analysis and further processing (the observations database).

![](_page_31_Picture_132.jpeg)

The top pane displays a list of import events with the following detail

- Unique system number assigned for each import.
- The import event date and time
- The datasource used for the import.
- The Name of the file which was imported and processed.
- If applicable (Acsys), the Name of the Log file used as part of the import.
- The status of the Import.

The bottom panel displays the entries that exist in the data log for the selected Import event in the top panel. If entries exists in the Data log it means that the data processed as the import happened was not consistent with a set of processing (Business Rules).

The consistencies in each entry that exist in the data log for an import event should be resolved before an import batch can be processed to the observation store.

Once all consistencies are fixed the import batch can be processed to the observation store by using

the  $\Box$  action button.

Alternatively if inconsistencies/discrepancies exist because of invalid schema configuration or when an incorrect file is imported, the import entry can be deleted and processed later when schema configuration is updated.

The following detail is displayed in the Data log detail view.

- The sensor for which the inconsistency is relevant
- The Date of the observation.

![](_page_31_Picture_19.jpeg)

![](_page_32_Picture_0.jpeg)

- Raw value from the data source file.
- The process data value.
- The phenomenon for which the inconsistency is relevant.
- The offering of the phenomenon for which the inconsistency is relevant.
- The UOM of the phenomenon for which the inconsistency is relevant.
- Status. The system generated message, detail of the consistency.

The status column of the Datalog display (bottom pane) together with the action buttons should be used to resolve the inconsistency with the relevant observation (Selected entry in the bottom panel) in order to process the record into the observations data store.

The edit button should be used to view the full detail of the selected record and to correct inconsistencies/discrepancies in the date or the value of the observation. An example of such an inconsistency is where an Empty/"System NULL" value was found while processing the data source file or where the date/time format was different to the format configured for the data schema field when the file is processed.

The delete button can be used to delete and entry from the data log. Note that this entry will be removed from the data log store and will be lost.

<span id="page-32-0"></span>The move to observation button is enabled when a duplicate entry already exist in the observation store. This option moves the entry from the Data log and overwrites the data in the observations store.

![](_page_32_Picture_108.jpeg)

#### **4.1.1.1. Import Data File Form**

![](_page_32_Picture_13.jpeg)

![](_page_33_Picture_0.jpeg)

The form required of the following input

- The Data Source to which the import is relevant.
- Data file. The file containing the raw observation values.
- Log file. Only applicable to ACSYS historic data files where the log files will indicate data gaps.

<span id="page-33-0"></span>When a critical error encountered during the file processing, the Error Pane will display the detail on each error. Errors shown in this error pane would have caused processing to be aborted and all processing done to the point when the error was encountered, rolled back.

#### **5. The Data Processor**

The processor starts up by gathering the schema configuration from the selected data source. From the configuration data the processor determines whether the "**Universal Schema Data Schema**" or the "**Sensor Specific Data Schema**" method is applicable. It does this by checking executing the following logic

- If there is a Data Schema defined on the **Data Source** the processor determines that the "**Universal Schema Data Schema**" is applicable. This indicates to the processor that each column of the raw data file defines a unique phenomenon offering. It validates that none of the sensors defined for this data source has got a data schema defined and that each SensorProcedure defined as part of the Schema configuration can be resolved based on the Phenomenon defined for each field in the schema. This also indicates to the processor that the import file needs be iterated (row by row) only once in order to satisfy the schema, that is, all observations(Phenomenon values) in a single row, can be processed by iterating through the file once
- If there is no Data Schema defined on the **Data Source** the processor determines that the "**Sensor Specific Data Schema**" is applicable. This indicates to the processor that each SensorProcedure defined to the data source should have its own data schema associated to it. This indicates to the processor that the processing will be done for each individual SensorProcedure. While processing the import file will be iterated as many times as too the amount of SensorProcedure defined for the datasource, that is, all observations (Phenomenon values) in a single row are gathered by processing each SensorProcedure(Schema) individually and then combining the result.

The Process then parses the raw input file contents to the contract defined as part of the Data Schema/s. If the contents of the raw import file satisfy the contract the processor continues, otherwise the Errors Pane of the "Import Data File" form is populated and processing aborted.

The processor then gathers the transformation process defined on the data source. Each value of the parsed data set is send through a data transformation process whereby the processor determines to which of the transformations the value is applicable and then the transformation of the value.

The final result is the transformed value to each record in the parsed data set.

The processor then split the parsed data set into two groups, valid observations and observations with discrepancies.

The processor then starts writing the parsed data to the relevant store (Data log / Observations). This process involves further validation just before the data is persisted. If a duplicate record exists in the observation store/data log the record will always be moved into the Data log for user intervention. The

![](_page_33_Picture_15.jpeg)

![](_page_34_Picture_0.jpeg)

status of the Data log will be updated with the relevant error information which should assist the user in resolving the conflict and correcting the data before processing it back into the Observations store.

![](_page_34_Picture_2.jpeg)